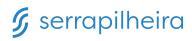

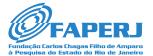

FAPERJ-Serrapilheira joint call 1/2023 to support Black and Indigenous ecology postdocs

A guide to navigate our online application system: registration, eligibility and submission

Applicants should access the application portal at: https://serrapilheira.fluxx.io

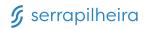

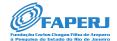

# 1. Registration

#### **New users**

On the right side of the screen, click "CREATE AN ACCOUNT" and complete the registration fields. You will receive an email requesting that you define a password. Click the email link provided and follow the instructions.

## **Returning users**

On the left side of the screen, log in using your email and password.

## 2. Eligibility Test

- 2.1 On the upper left side of the screen, click the link "FAPERJ-Serrapilheira joint call 1/2023"
- 2.2 Click the "Create New Request" button and complete the required fields.
- 2.3 Click the **"Save and Close"** button on the lower right side of the screen. After saving, a **"Submit"** button will appear in the same place. Click on it.

#### Please notice:

- Your eligibility test needs to be validated by the Serrapilheira staff.
- You will be able to continue with your application within up to 24 hours.
- You will receive an email alert informing if you are eligible or not.

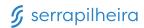

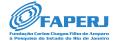

### 3. Submission

- 3.1. Log back into the application portal using your email and password.
- 3.2 Click the link "**REQUESTS/New**" on the left hand side of the screen to continue the application process.
- 3.3 Click on the **"Edit"** button on the upper right corner of the screen to fill out the form.

## Do not forget to upload the required materials in pdf format:

- Curriculum Vitae
- The most important papers that you have published so far as a main/corresponding author (up to 5)
- 3.4 If you want to save and come back later and finish your application, click the **"Save and Close"** button on the bottom right side of the screen.
- 3.5 If you want to submit your application, click the **"Save and Close"** button on the bottom right side of the screen.

After saving, a "Submit" button will appear in the same place, click on it.

#### Please notice:

- · You will receive an email confirming that your application has been sent.
- Your submission will only be complete after you receive an email with your submission ID number.

### **Contact:**

chamada+faperj@serrapilheira.org